# **BRUK AV MYMEET - FOR MØTEDELTAKERE**

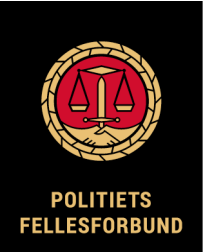

Politiets Fellesforbund benytter MyMeet på Landsmøte 2022.

Du trenger MyMeet for å delta i møtet. I MyMeet finner du alle møtedokumentene, ber om ordet, replikk, fremmer forslag, avgir stemme og sender permisjonssøknad.

#### **Bruk av enhet**

Vennligst følg saksbehandlingen fra en datamaskin. MyMeet skal fungere best med Google Chrome.

#### **Logg inn**

- Gå til<https://app.mymeet.no/login>
- Logg inn med e-postadresse du mottok invitasjon på, og ditt passord.
- Har du ikke passord, klikk på «Glemt passord?».
	- o Skriv inn din e-postadresse og klikk på «Tilbakestill passord».
	- o Du skal få en e-post med lenke til å opprette et nytt passord.
- Logg inn med ditt nye passord.

*Etter du har tilbakestilt/opprettet passord, anbefaler vi å ikke være på Citrix når du benytter MyMeet.*

#### **Navigering i MyMeet**

Klikk på *Dagsorden* for å komme tilbake til sakslisten, uansett hvilket bilde du er i. Klikk deg inn i saken du ønsker å se. En pil på høyre siden angi at dagsorden-punktet kan klikkes på. Aktivt dagsordenpunkt vises i grønt og kan klikkes på.

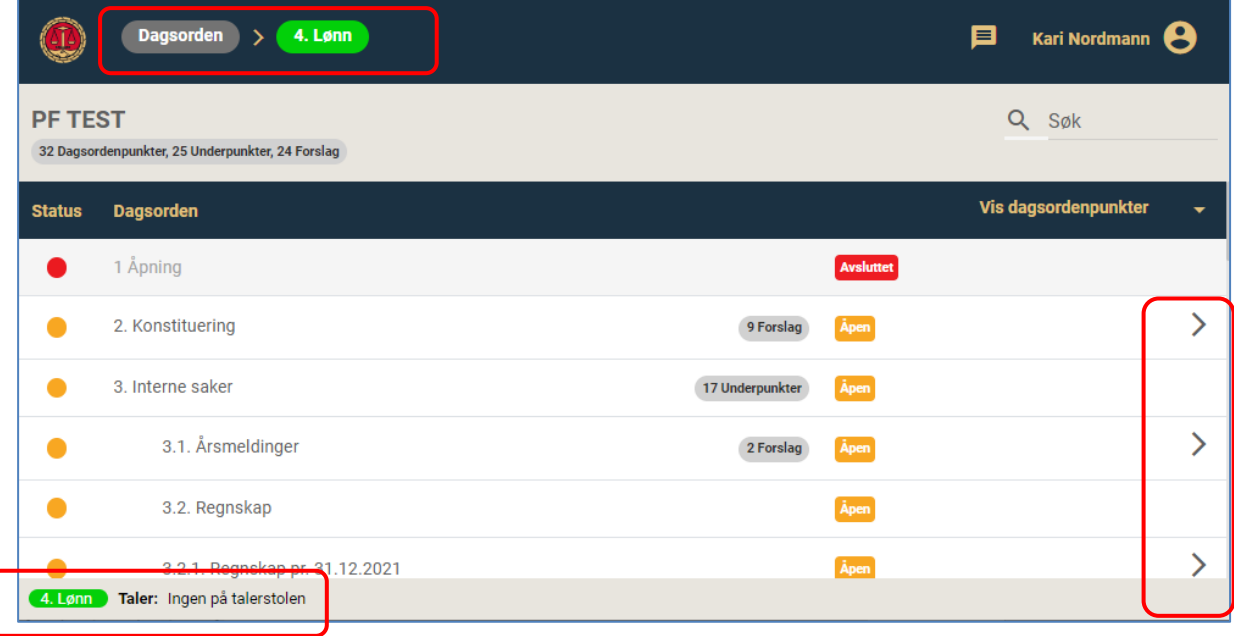

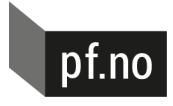

## **Be om ordet, replikk og til forretningsorden**

- For å fremme ta ordet, klikk på knapp INNLEGG
- For å ta ordet til forretningsorden, klikk på knapp TIL FORRETNINGSORDEN o Til forretningsorden kommer alltid øverst på talerlisten
- Replikk kan kun fremmes under et pågående innlegg. Klikk på knapp REPLIKK
- For å se sakspapirer, klikk på knapp SAKSPAPIRER
	- o Hvis det er flere vedlegg, vises en binders med et tall
- For å lese forslag som er fremmet, klikk på det, eller bruk de tre prikkene til høyre og velg **Vis forslag**
- For å fremme forslag, klikk på knapp NYTT FORSLAG

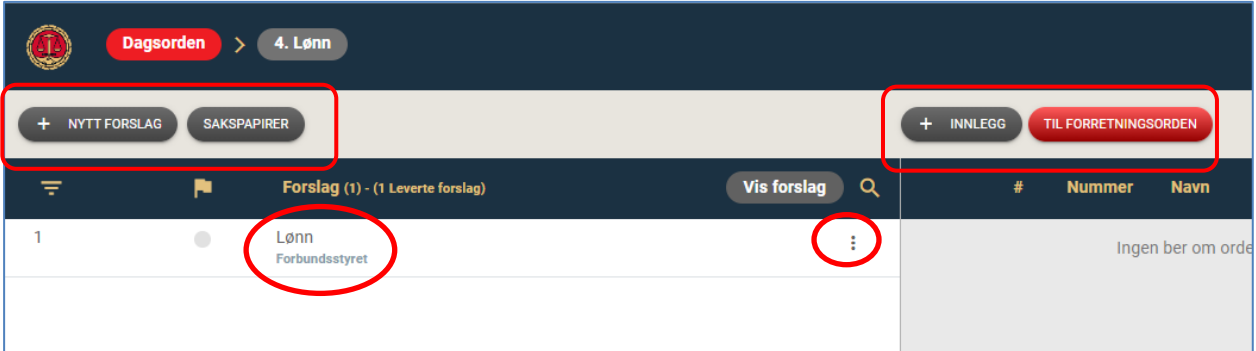

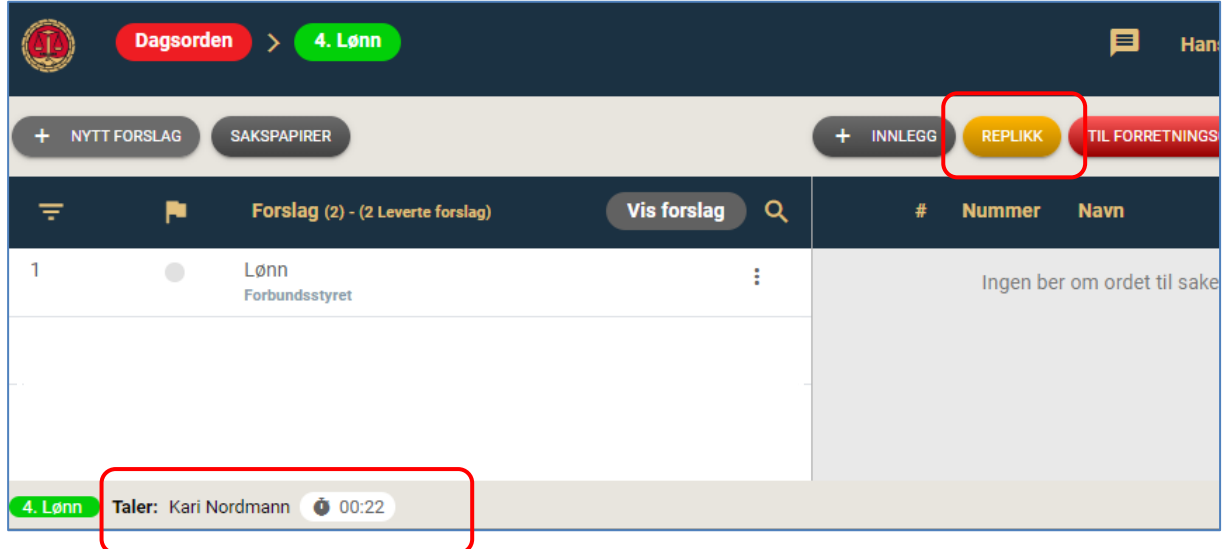

## **Fremme forslag**

For å fremme forslag, klikk på knapp NYTT FORSLAG.

Legg inn tittel og forslagstekst. Du kan samtidig sette deg på talerlisten, ved å huke av på det. Klikk på SEND for å sende inn. Forslaget blir da synlig for de andre delegatene.

Du kan ikke slette forslag som er fremmet, men du kan trekke det. Du kan slette deg fra talerlisten.

*Forslag til kandidater ved sak 3.6 Valg, fremmes muntlig fra talerstolen. Det vil bli foretatt votering.*

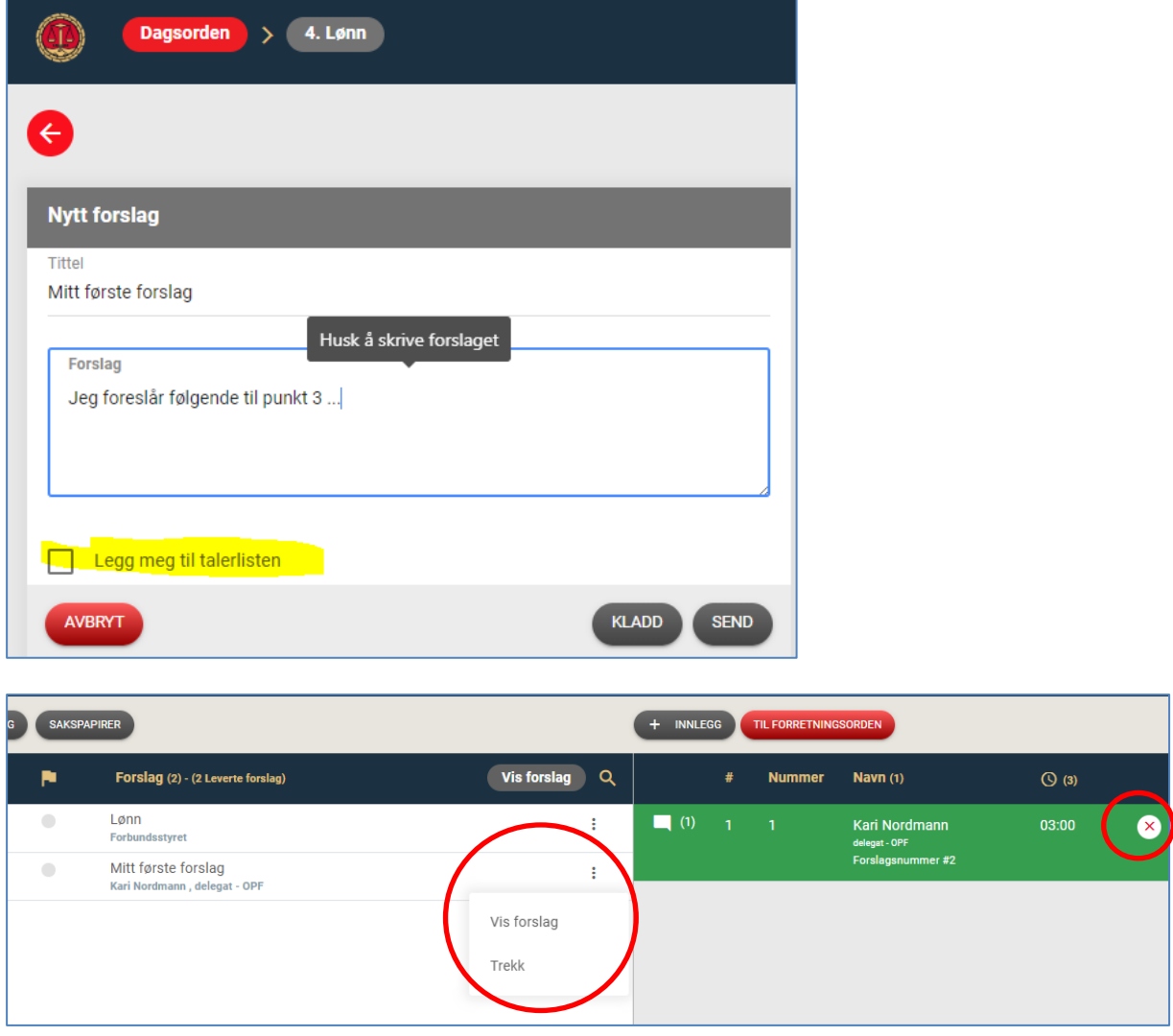

### **Søke om permisjon**

Klikk på navnet ditt øverst til høyre i bildet. Klikk på Permisjon og velg knapp SØK PERMISJON. Register fra/til dato og klokkeslett, samt tittel og melding. Klikk på knappe SEND. Sørg for at permisjonstiden dekker hele det planlagte fraværet.

Søknaden må godkjennes av landsmøtet.

Om du kommer tilbake tidligere enn forventet, gi beskjed til Inger-Lise Røvig (sekretariatsjef), slik at din tilbakekomst i møtet blir registrert.

## **Votering**

Hvis det skal voteres, vil alle stemmeberettigede få opp en dialogboks på skjermen i sin MyMeet, med stemmealternativer. Får du ikke opp boksen, forsøk å friske opp siden (F5). Avhengig av hva slags type votering som kjøres, gjør en av følgende:

- Klikk på knapp STEM på forslag du ønsker å stemme på, klikk deretter på LUKK
- Klikk på VELG ved forslag/person du ønsker å stemme på, klikk deretter BEKREFT DIN STEMME og LUKK

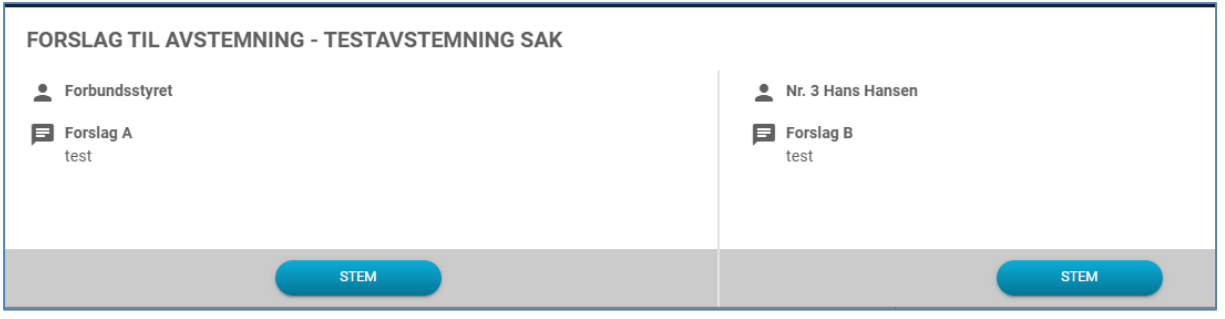

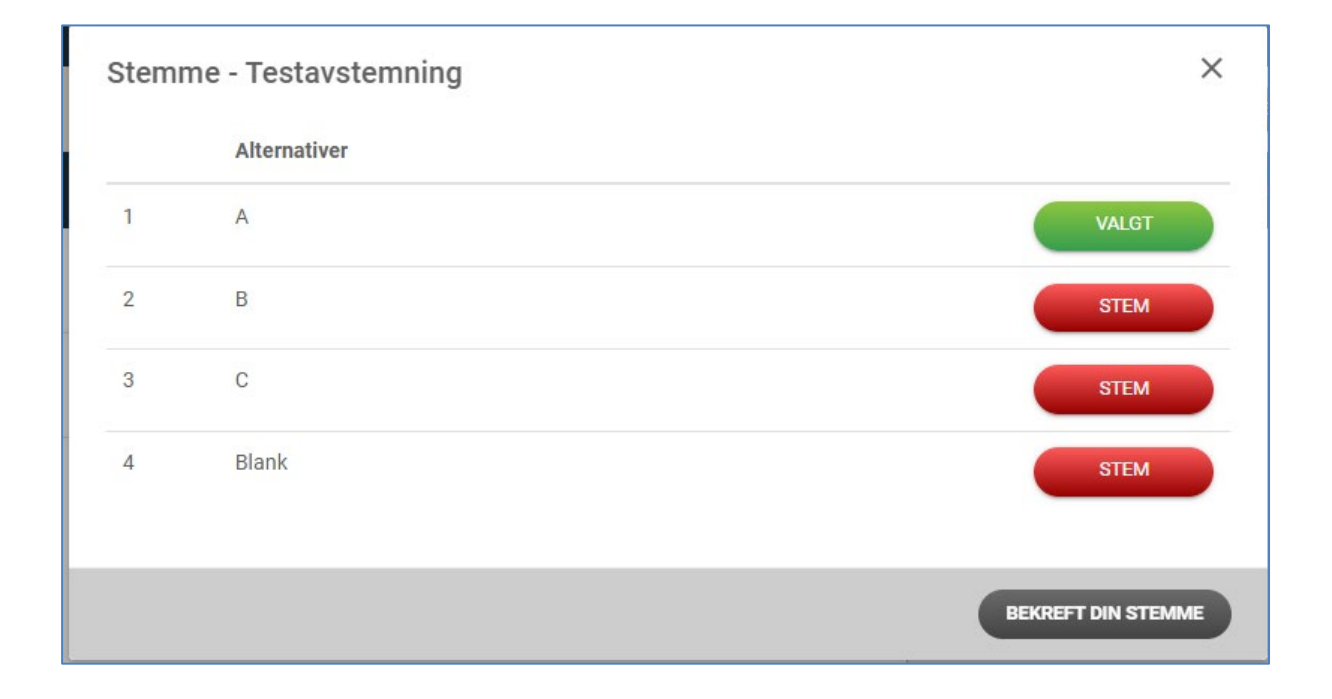